# HD Coaxial Tester Manual **V2.10**

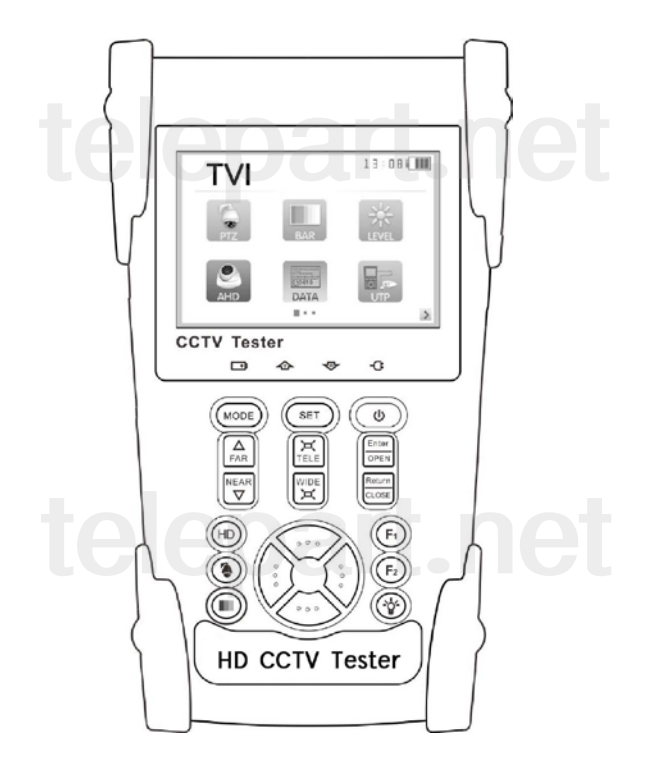

- Thank you for purchasing the HD CCTV security tester. Please read the manual before using the **Fill** HD coaxial tester and use properly.
- For using the HD coaxial tester safely, please first read the [Safety Information] carefully in the P. manual.
- The manual should be kept well in case of reference. P.
- Keep the S/N label for after-sale service within warranty period. Product without S/N label will N. be charged for repair service.
- If there is any question or problem while using the HD coaxial tester, or damages occurred on the P. product, please contact our technical department.

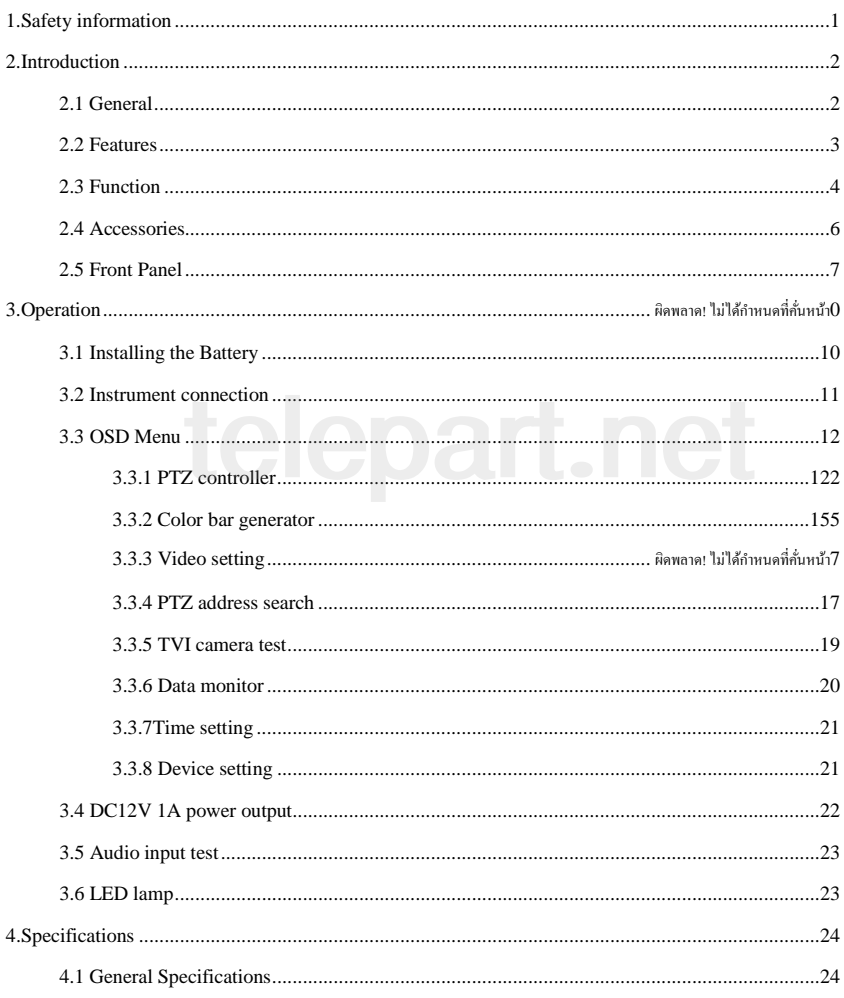

# **Content**

# <span id="page-3-0"></span>**1**、**Safety information**

Notice

- The tester is intended to use in compliance with the local rules of the electrical usage and avoid to apply at the places which are inapplicable for the use of electrics such as hospital, gas station etc.
- To prevent the functional decline or failure, the product should not be sprinkled or damped.
- The exposed part of the tester should not be touched by the dust and liquid.
- During transportation and use, it is highly recommended to avoid the violent collision and vibration of the tester, lest damaging components and causing failure.
- Don't leave the tester alone while charging and recharging. If the battery is found severely hot, the tester should be powered off from the electric source at once. The tester should not be charged over 8 hours.
- Don't use the tester where the humidity is high. Once the tester is damp, power off immediately and move away other connected cables.
- The tester should not be used in the environment with the flammable gas.
- Do not disassemble the instrument since no component inside can be repaired by the user. If the disassembly is necessary indeed, please contact with the technician of our company.
- The instrument should not be used under the environment with strong electromagnetic interference.
- Don't touch the tester with wet hands or waterish things.
- Don't use the detergent to clean and the dry cloth is suggested to use. If the dirt is not easy to remove, the soft cloth with water or neutral detergent can be used. But the cloth should be tweaked sufficiently.

#### **About digital multimeter**

- Before using, you must select the right input jack, function and range.
- Never exceed the protection limit values indicated in specifications for each range of measurement.
- When the meter is linked to a measurement circuit, do not touch unused terminals.
- Do not measure voltage if the voltage on the terminals exceeds 660V above earth ground.
- At the manual range, when the value scale to be measured is unknown beforehand, set the range selector at the highest position.
- Always be careful when working with voltages above 60V DC or 40V AC, keep fingers behind the probe barriers while measuring.
- Never connect the meter with any voltage source while the function switch is in the current, resistance, capacitance, diode, continuity, otherwise it will damage the meter.
- Never perform capacitance measurements unless the capacitor to be measured has been discharged fully.
- Never measure any of resistance, capacitance, diode or continuity measurements on live circuits.

## <span id="page-4-1"></span><span id="page-4-0"></span>**2. Introduction 2.1 General**

The new HD coaxial tester with SDI test, AHD test, HD-CVI test, HD-TVI test is developed for the On-Site installation and maintenance of HD coaxial camera and analog camera. The unit has many useful functions, such as display both HD coaxial and CVBS analog video, PTZ control, DC12V/1A output power, audio test, color bar generator, RS 485 data searching, cable testing and LED lamp, etc. It also provides some practical functions for network device testing, etc. In additional, the tester offers the user some optional functions, such as TDR cable testing to test the cable's open circuit (breakpoint) and short circuit, cable tracer to find the connected cable from a bundle of cables with an audio tone, video level meter to perform NTSC and PAL video amplitude signal measurements for PEAK to PEAK, SYNC level and COLOR BURST chroma level, digital multimer, optical power meter and visual fault locator. The new tester designed with easy operation and portability makes it simple for a cctv technician or installer to install and maintain CCTV systems, greatly improving working efficiency by reducing time in the field.

#### <span id="page-5-0"></span>**2.2 Features**

- $\triangleright$  Select your desired language: English, Chinese, Italian or Polish etc
- 3.5"TFT-LCD screen display , 480(RGB)x320 resolution
- $\triangleright$  LED Lamp, easy to operate at night
- $\triangleright$  User-defined shortcut keys (F1 and F2)
- LCD screen brightness/contrast/color saturation adjustable
- Automatically adapts and displays the video format of NTSC/PAL
- Enhanced color bar generator, new added gray-scale image test. PAL/NTSC multi-system color bar video generator (Eight-system switchable, transmit/receive eight-system colorful images).
- $\triangleright$  HD TVI camera image display, coaxial PTZ control and call up the camera OSD menu
- PTZ address scan, search up the ID of PTZ camera
- $\triangleright$  Network cable and Telephone cable testing, display the sequence of connection and the NO Of the LAN cable
- $\triangleright$  Support RS485, Rate 600  $\sim$  115200bps adjustable
- $\triangleright$  Supports more than thirty PTZ protocols. Such as PELCO-P, PELCO-D, SAMSUNG, etc
- PTZ protocol analysis, control protocol command displays to check RS485 transmission Whether is normal, easy to find the fault device
- $\triangleright$  PTZ control. Pan/tilts the P/T unit, zooms in/out the lens, adjusts the focus, aperture and sets and the preset position
- $\triangleright$  DC12V 1A power output for camera
- $\triangleright$  Audio input test, test the audio signal from pickup devices
- <span id="page-5-1"></span> Lithium Ion Polymer Battery. Remaining battery charge indicator, Lithium Ion Polymer battery can last 11 hours for normal use after charging for 4 -5 hours.

#### **2.3 Function**

#### **2.3.1 Video signal test**

The new HD coaxial tester with 3.5 inch LCD-TFT,  $480(RGB) \times 320$  resolution, allows the user to view the image from sufficient angle. Support PAL/NTSC, LCD screen brightness/ contrast/ color saturation adjustable. Suitable for outdoor installation and maintenance work

#### **2.3.2 PTZ controller**

Displays and allows for analysis of analog video and controls pan/tilt/zoom function of PTZ analog cameras. For PTZ testing, setup the controlling parameters from the meter to match those of the camera: e.g. PTZ protocol (PELCO-D, etc.), communication port (RS-485, etc.), baud rate, PTZ camera ID and pan/tilt speed.

#### **2.3.3 Enhanced Color bar generator**

The new added gray-scale image test, allows the tester to test the monitor. The tester sends out color bars via its BNC output to the monitor. This is used to test for a problem in the cable going from the camera back to the monitoring area

#### **2.3.4 DC12V 1A output power**

Power the camera with DC12V (1A) power output from the tester. It is helpful for demo and testing when the power supply is not available.

#### **2.3.5 Audio testing**

Test the audio input from pickup devices. Connect the tester and pickup device with the audio cable.

#### **2.3.6 Cable tester**

Test LAN cable or telephone cable.

Connect LAN cable or telephone cable with the HD coaxial tester and cable tester. And then the connecting status, cable type and the sequence of wires will be displayed, as well as the serial number of the cable tester kit.

#### **2.3.7 PTZ controller**

Search the Control protocol code from Multifunction keyboard or DVR by RS485 interface, test the PTZ control command data whether received anomaly and RS485 data transmission.

Screen displays 16 hexadecimal codes such as

PELCO-P: A0 00 (Add) xx xxxxxx AF xx

#### PELCO-D: FF 01 (Add) xx xxxxxxxx

#### **2.3.8 PTZ address scanning**

Search up the ID of PTZ camera. Help the engineer search the speed dome address quickly.

#### **2.3.9 TVI camera test**

HD TVI video surveillance testing, support 720p 25, 30, 50,60fps/ 1080p 25,30fps**.** When TVI signal input, the tester will display HD TVI camera image, coaxial PTZ control and call up the camera OSD menu.

#### **2.3.10 LED lamp**

It is useful for the engineer to install and maintain security system at night. LED On/Off pressing button, easy to operate .

#### **2.3.11 F1, F2 User-defined shortcut keys**

The user-defined shortcut key is designed for improving the efficiency for the engineer, anytime press, easy to operate.

#### <span id="page-8-0"></span>**2.4 Accessories**

- 1). HD coaxial tester
- 2). Adapter DC5V 1.5A (with USB cable)
- 3). No.255 cable tester or blue cable tracer
- 4). Lithium Ion Polymer Battery (3.7V DC 3000mAh)
- 5). BNC cable
- 6). RS485 cable
- 7). Power cable
- 8). Audio cable
- 9). Safety cord
- 10). Tool bag
- 11). Instruction Manual

## <span id="page-9-0"></span>**2.5 Front Panel**

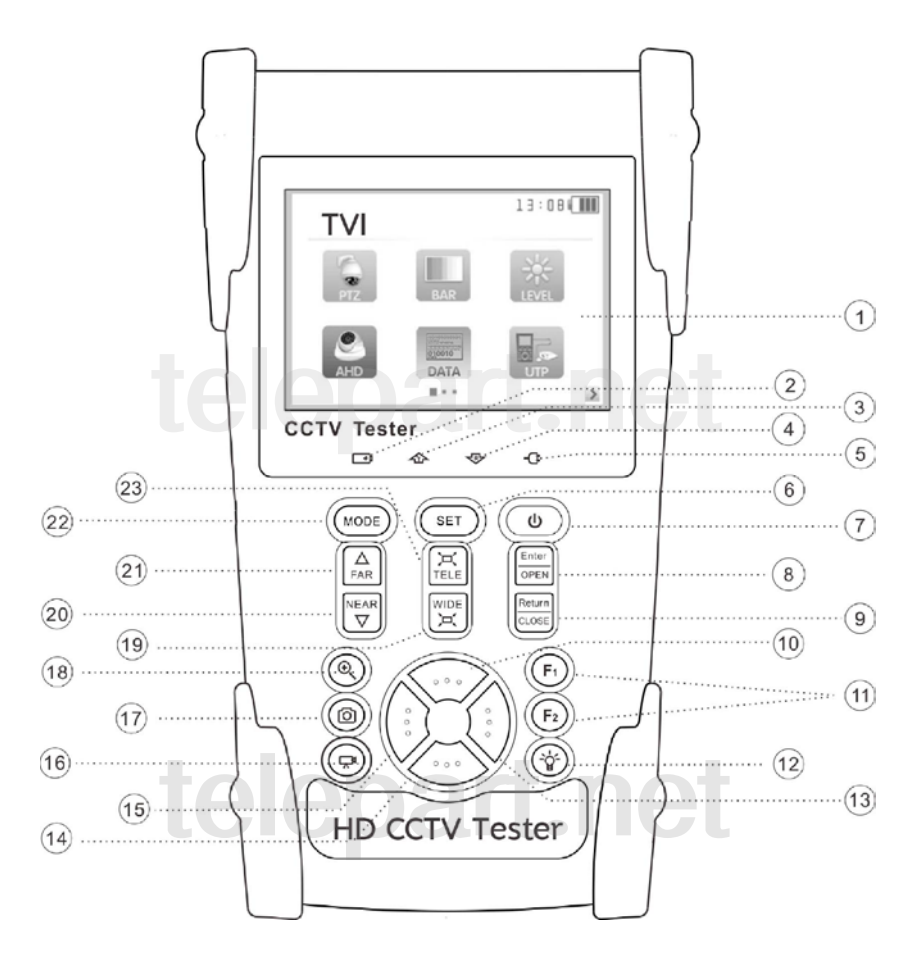

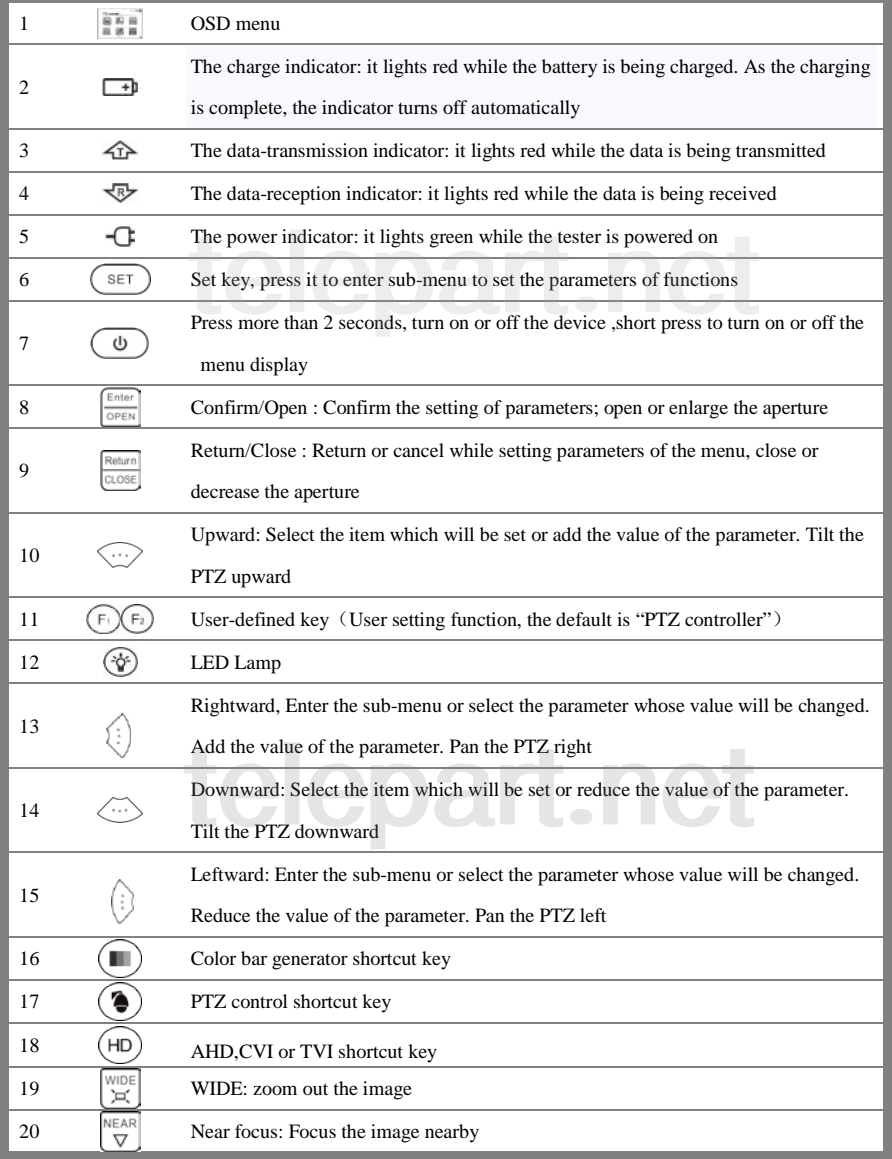

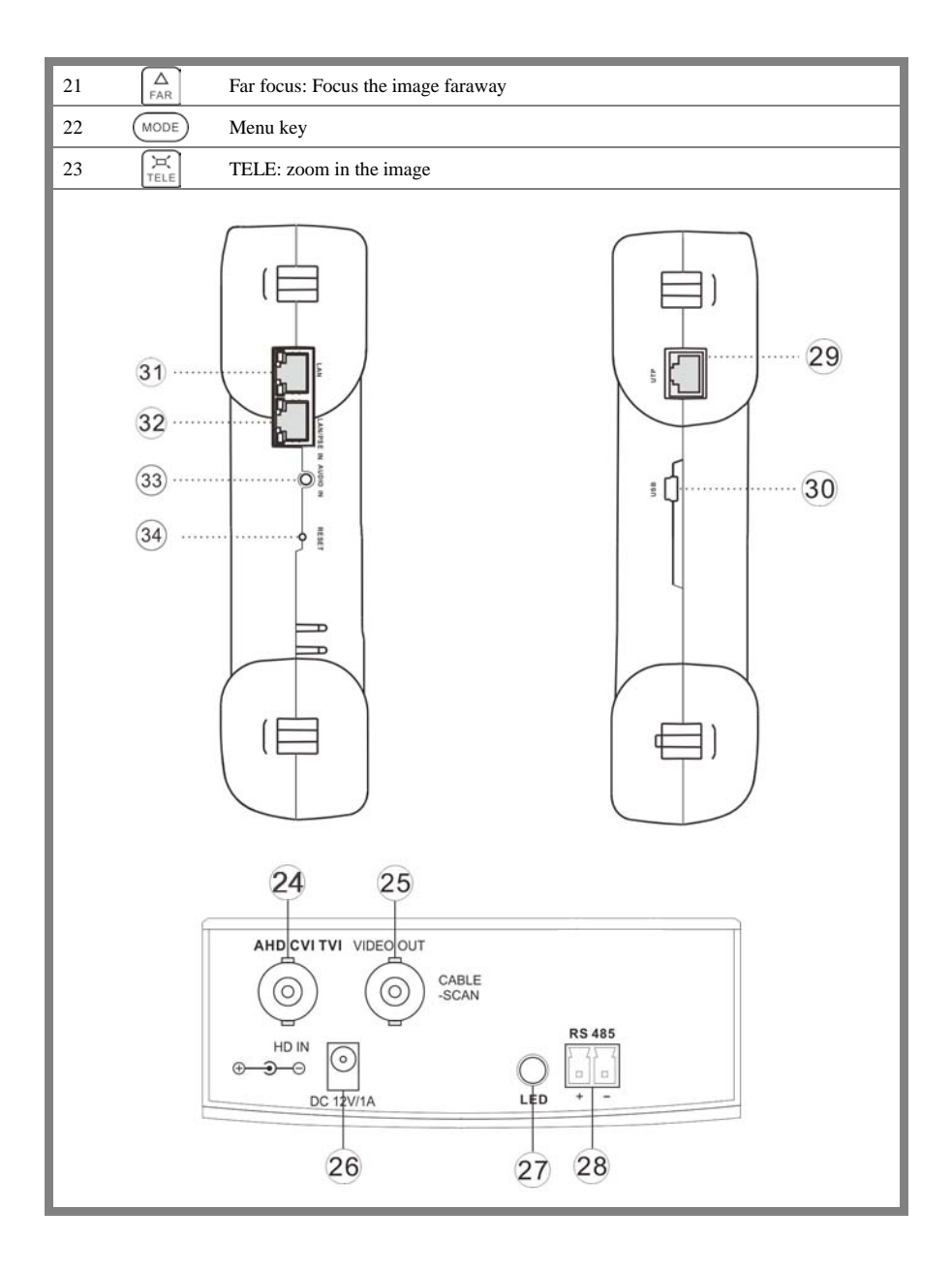

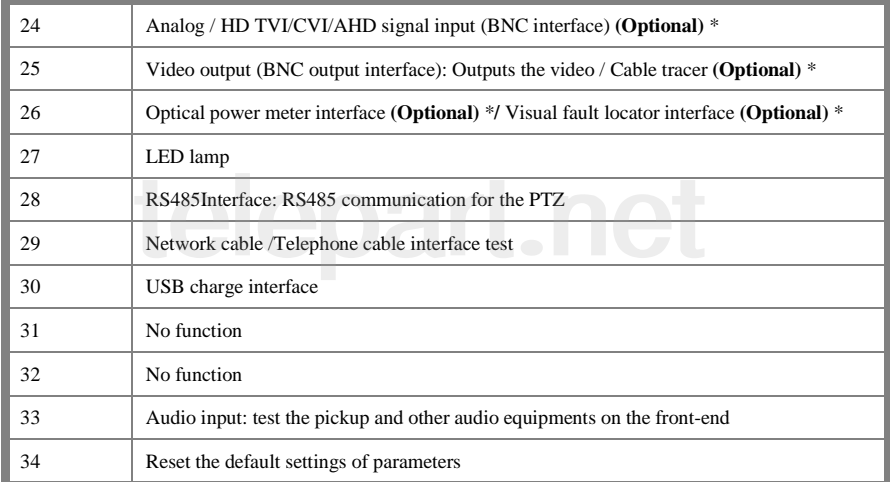

# <span id="page-12-0"></span>**3. Operation 3.1 Installing the Battery**

The tester has built-in lithium ion polymer rechargeable battery. The battery cable inside battery

cabin should be disconnected for safety during transportation!

Prior to the use of the instrument, the battery cables inside the battery cabin should be well

connected.

Usually it doesn't need to disconnect the cable at the normal use

Pressing  $\circled{b}$  key continuously can power on or off the tester.

#### **Notice**:**Please use the original adaptor and connected cable of the device**

At the first time of use, the batteries should be completely exhausted and then recharged for 4 or 5 hours.

The Charge Indicator  $\Box$  lights red when charging the battery, the charge indicator turns off D automatically when the charging is completed.

# ◢

Notice: When the Charge Indicator  $\Box$  turns off, the battery is approximately 90%

charged. The charging time can be extended for about 1 hour and the charging time within 8 hours will not damage the battery.

## <span id="page-13-0"></span>**3.2 Instrument connection**

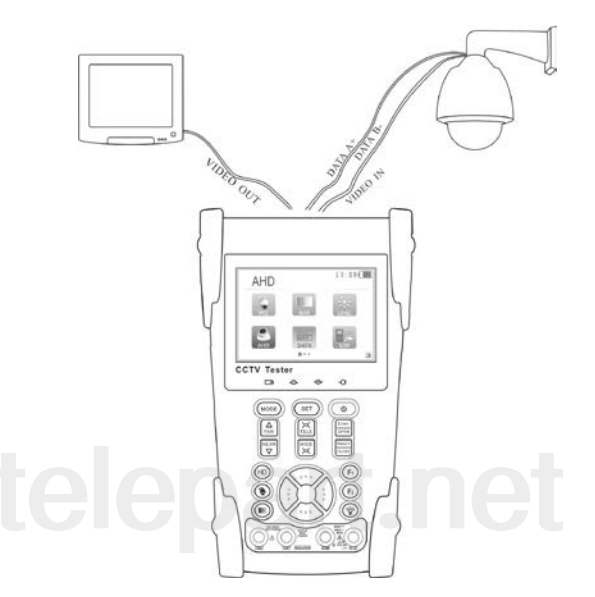

- **1)** The camera or dome video output is connected to HD coaxial tester VIDEO IN,the image display on the tester .
- **2)** HD coaxial tester "VIDEO OUT" interface connect to the Video input of monitor an[d optical](dict://key.0895DFE8DB67F9409DB285590D870EDD/optical%20video%20transmitter%20and%20receiver)  [video transmitter and receiver,](dict://key.0895DFE8DB67F9409DB285590D870EDD/optical%20video%20transmitter%20and%20receiver) the image display on the tester and monitor
- **3)** Connect the camera or the speed dome RS485 controller cable to the tester RS485 interface (Note positive and negative connection of the cable).

### <span id="page-14-0"></span>**3.3 OSD Menu**

- **Press the key**  $\left(\begin{array}{c}\n\mathbf{0}\n\end{array}\right)$  **to turn on.**
- **Press the key again**  $(\psi)$  to turn off, also can set time off
- Enter the menu , choose one function to enter , short press the key  $\left(\begin{array}{cc} \text{MODE} \end{array}\right)$  e the menu bar at the top of the

screen, full screen display, press it again, turn it on

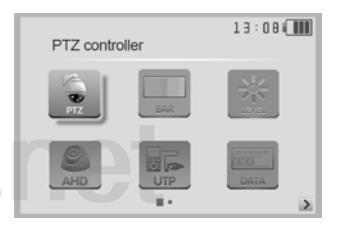

- **Press the key**  $\left(\begin{array}{c}\Phi\end{array}\right)$  **to enter the menu, continuously press**  $\left(\begin{array}{c}\text{MoDE}\end{array}\right)$  **quickly switches to the** desired function menu. Anytime, press this key to enter the menu.
- In various functional mode, press the key  $\sqrt{\text{SET}}$  Set the various parameter values
- When turn it on, press the key  $(\overline{\text{MoDE}})$ , to enter the function menu, continuously press the key  $\binom{n+1}{n}$ , select different function, and press the key  $\binom{n+1}{n}$  to enter.
- Press the key  $(wo)$  to switch the menu, the square  $\Box$ , different square means different interface
- Press the key  $\left(\frac{c}{\sqrt{2}}\right)$  select the different function icon, then press the key  $\left[\frac{c_{\text{inter}}}{c_{\text{open}}} \right]$  to enter

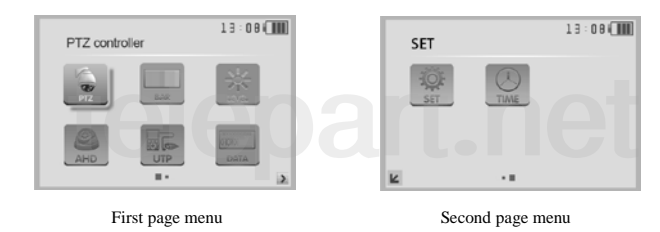

#### <span id="page-14-1"></span>**3.3.1 PTZ controller**

Display the input video image. Press the key  $\left( \begin{array}{c} 8E \end{array} \right)$  to enter the menu and set Parameter .Pan/tilt the P/T unit and zoom in/ out the image. Setup the controlling parameters like protocol,

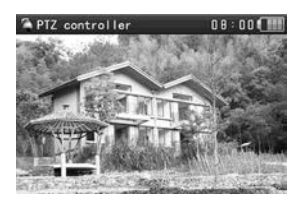

communication port, baud rate, PTZ ID, pan/tilt speed; set and call preset position.

Display the input image; press the key  $\begin{pmatrix} \phi \\ \phi \end{pmatrix}$  to close the top menu, display image full screen. Enter PTZ controller, if no video input, the screen display "No video".

#### **PTZ controller parameter setting**

In the "PTZ CONTROLLER "mode (as photo shown above), press the key  $\binom{\text{MODE}}{}$  to enter the parameter setting . press the key  $\langle \dots \rangle$ , move the yellow cursor to select Press the key  $\binom{n}{k}$  or  $\binom{n}{k}$ , change the parameter values. Then press the key  $\binom{n}{k}$  to save and

return.

If abandon the setting, press the key  $\frac{R_{\text{other}}}{\text{COSE}}$  to cancel, and then press the key  $\left(\frac{\text{SET}}{\text{COSE}}\right)$  to return the PTZ controller interface.

#### **A[. Protocol](dict://key.0895DFE8DB67F9409DB285590D870EDD/protocol)**

Use the up and down arrow keys to move the yellow cursor to the "**[protocol](dict://key.0895DFE8DB67F9409DB285590D870EDD/protocol)** ", set correspondin[g Protocol,](dict://key.0895DFE8DB67F9409DB285590D870EDD/protocol) support more than thirty PTZ protocols, such as Pelco-D、Samsung、Yaan、LiLin、 CSR600、Panasonic、Sony-EVI etc.

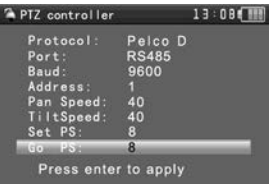

#### **B. Port**

Move the yellow cursor to "port", select the communication port for the PTZ camera controlling

(RS485)

#### **C. Baud**

Move the yellow cursor to "Baud", select the baud rate according to baud rate of the PTZ

camera.(600/1200/2400/4800/9600/19200/57600/115200bps)

#### **D. Address**

Set the ID according the ID of PTZ camera  $(0~254)$ , the setting address data must be consistent the speed dome address.

- **E. Pan speed: Set** the pan speed of PTZ camera (0~63)
- **F. Tilt speed:** Set the tilt speed of PTZ camera (0~63)
- **G. Set preset position (Set PS)**

Move the yellow cursor to "SET PS", set and save preset position number  $(1-128)$ , Press the key To accelerate the value changing, then press the key  $\frac{\text{[Enter]}}{\text{[ODE]}}$  to save, Press  $\frac{\text{[Rathar]}}{\text{[ODE]}}$  to quit. H. Call the preset position (Go ps) Move the yellow cursor to "Set PS", then Setup preset position  $(1-128)$ , Press key  $\left(\frac{1}{2}\right)$  or  $\left(\frac{1}{2}\right)$  to accelerate the value changing. Press the key  $\left[\frac{\text{Enter}}{\text{OPT}}\right]$  to complete preset position setting or press return key to  $\left[\frac{\text{Return}}{\text{Error}}\right]$  to quit. Call some special preset number, can call the dome camera menu

Check and set the protocols, address, interface and baud, must be the same as the dome camera, then can test and control.

After setting the parameter, the tester can control the PTZ and lens

 $\blacklozenge$  Press the key  $\binom{n}{k}$  to control the PTZ direction of rotation Press the key  $\begin{bmatrix} \text{Enter} \\ \text{on} \end{bmatrix}$  or  $\begin{bmatrix} \text{Return} \\ \text{to} \end{bmatrix}$  to switch on or turn off the aperture. Press the key  $\left[\begin{array}{c|c}\Delta & \text{or} & \text{NEAR}\\\end{array}\right]$ , adjust the focus manually  $\blacklozenge$  Press the key  $[\nightharpoonup]$  or  $[\nightharpoonup]$ , manually adjust the zoom

#### **1) Set and go PS**

#### Set PS

A. P/T/Z the camera to desired position.

B. Press the key  $\left(\sqrt{\frac{1}{1-\epsilon}}\right)$  to enter the PTZ controller submenu. Press the key  $\left\langle \cdots \right\rangle$  Move the yellow cursor to "Set PS", Press the key  $\left(\frac{1}{2}\right)^{n+1}$  to select the preset position number. Press enter key  $\frac{\text{Enter}}{\text{OPT}}$  to complete preset position setting or preset return the key  $\frac{\text{Return}}{\text{COSF}}$  to give up set position setting.

#### **Go PS:**

Call the preset position.  $(1-128)$  The PTZ camera will go to the desired preset position. In "PTZ Controller" mode, Press the key  $(s \in \top)$  to t enter PTZ controller submenu. Press the key Move the yellow cursor to "GO ps", to select the preset position number. Then press the enter key to complete preset position setting or preset RETURN key to give up preset position setting.

Camera moves to the preset position immediately, Lens zoom, focus and iris is automatically changed to the preset parameters, preset the camera image displayed on the monitor.

**Tips**: Preset position setting is saved in the domes. (Preset position can be set depending on the dome)

#### **2) Menu of dome**

Different dome camera factory control system be used different preset position, please refer to the dome camera manual. The provided dome camera enter the menu by calling preset position 64, this example

is for reference only

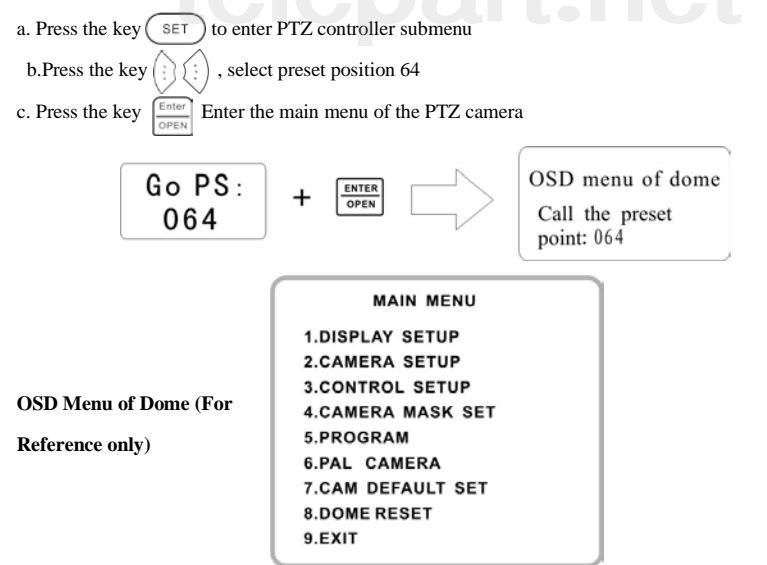

After calling the dome camera menu, Users can select different function through the arrow keys, the dome camera menu operation refer to the manual.

#### <span id="page-17-0"></span>**3.3.2 Color bar generator**

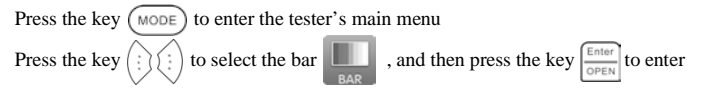

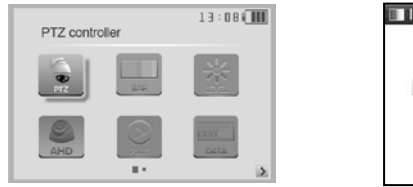

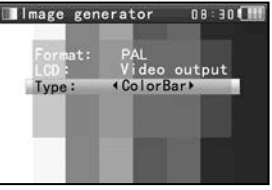

The tester's color bar generator; supports both PAL / NTSC format's standard color bar output Press the key  $\sim$  or  $\sim$  , move the cursor to "Format", "LCD display select", "Type ". Select "Format", the tester sends the color bars from the "Video out" port. Press the key  $\binom{1}{1}$  or  $\binom{1}{1}$  to switch the video output formats. When select "LCD display select", press the key  $\binom{1}{1}$  or the switch the display content.

Short press the  $\begin{pmatrix} 0 \\ 0 \end{pmatrix}$  to turn off the menu, sending or receiving image is display full screen; short press it again; display the color bar generator menu.

In the " color bar generator" mode, both PAL / NTSC format's color bars image can be output by the tester's "Video OUT "and received by the tester's "Video IN " port to display the video input and output .

This feature is used for testing the monitoring transmission channels, such a[s optical video transmitter](dict://key.0895DFE8DB67F9409DB285590D870EDD/optical%20video%20transmitter%20and%20receiver)  [and receiver,](dict://key.0895DFE8DB67F9409DB285590D870EDD/optical%20video%20transmitter%20and%20receiver) video cables, etc. The tester's "Video OUT " port connects to the sending port of the [optical video transmitter ,](dict://key.0895DFE8DB67F9409DB285590D870EDD/optical%20video%20transmitter%20and%20receiver) the "Video IN " port connects to the receiving port of the optical video transmitte[r .](dict://key.0895DFE8DB67F9409DB285590D870EDD/optical%20video%20transmitter%20and%20receiver)

Image receiving: connect the Video OUT port to the Video In port, Video generator sends the color bars. Under "Display options", press the direction keys to choose "Video input" , the screen is at the status of receiving image, if cannot receive the image ,the screen displays "NO VIDEO ", if received , the displayed color bars is the same as the sending color bars .

#### **Application**:

**A.** When maintain the dome camera, send the image to the monitoring center, if the monitoring center can receive the image, it means that the Video transmission channel normal, in addition, the monitor center can judge the image quality through the received color bar.

**B** .Test the optical video transmitter and Video cable, sending and receiving color bar by itself, check the transmission equipment or cable whether normal.

**c .**send the pure color bar (such as white and black color),to test the monitor whether has bright or

black dots

**D** .Send gray scale test bar, to debug monitor

#### **3.3.3 Video setting**

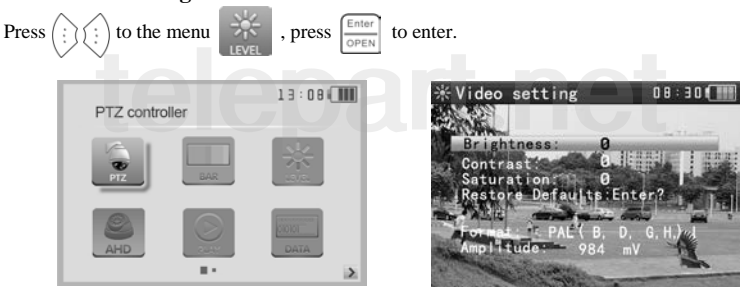

- > LCD brightness, contrast, color saturation can be adjusted.
- $\triangleright$  The HD coaxial tester auto displays the format (PAL/NTSC) of video input, and analysis the input video signal level.
- $\triangleright$  If the coaxial cable is too long, it will reduce the video signal level. If the level is too low, the image will not be as deep and its dynamic range will be reduced. If the level is too high, the image will get washed out. Realtime displays video singal level. There will be prompts appear on screen if the level out of range.

Depending on the type of camera connected to the HD coaxial tester, the Video "Format " will automatically switch between NTSC and PAL, and the Video Level will automatically switch between IRE (Institute of Radio Engineers) and mV. NTSC signals measured in IRE units, PAL signals **Loll** measured in mV.

#### <span id="page-19-0"></span>**3.3.4 PTZ address search**

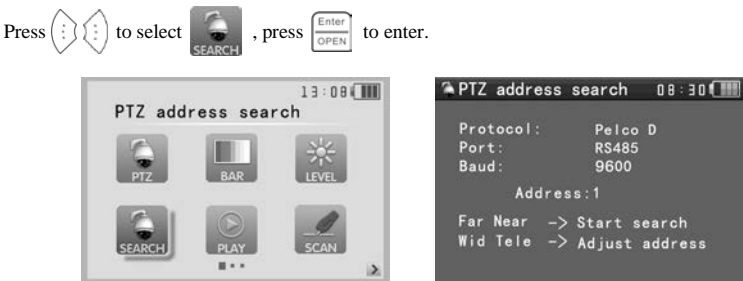

# **Note:** Please isolate the PTZ camera with other PTZ cameras before searching up. Otherwise all

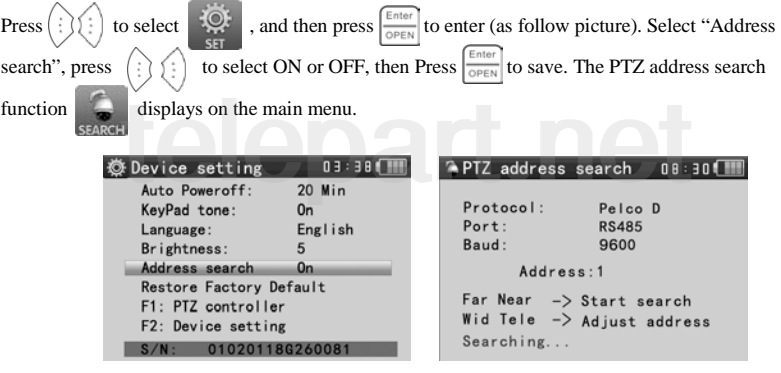

the PTZ cameras in the same system will pan at the same time.

(Note: When the tester is turned off, the Address search is default OFF)

Press  $\binom{SET}$  key to set: protocol, communication port, communication rate, make them the same as PTZ camera.

Press  $\left[\bigtriangleup_{FAR}\right]$  button, the tester will search up the ID quickly and continuously. When the ID is searched, the PTZ camera will pan right. At this time, please press  $\left[\begin{array}{c} \sqrt{MDE} \\ \approx \end{array}\right]$  to stop searching up. Press the key  $\left[\begin{array}{c}\text{WIDE} \\ \end{array}\right]$  manual single-step decreasing button, the tester will search up the ID step by step. When the ID is searched, the PTZ camera will stop panning. Press  $\left[\nabla \frac{\mathbf{NEAR}}{\nabla}\right]$  button, the tester will search up the ID quickly and continuously. When the ID is searched, the PTZ camera will pan left. At this time, please press  $\left[\begin{array}{c} x \\ y \end{array}\right]$  to stop searching up. Press  $\left\{\sum_{\tau \in L} \right\}$  manually single-step incremental button, the tester will search up the ID step by step. When the ID is searched, the PTZ camera will stop panning. **Manual search address:** Press  $\begin{bmatrix} \frac{1}{1+\epsilon} \\ \epsilon \end{bmatrix}$  or  $\begin{bmatrix} \text{WIDE} \\ \text{DC} \end{bmatrix}$  to search the address gradually, the image will flash when the address found. Press the direction control button  $\left\langle \bigvee_{i=1}^{\infty} \right\rangle$  to adjust Speed Dome Camera. Press button  $\begin{pmatrix} \text{MODE} \\ \end{pmatrix}$  to quit.

#### **3.3.5 TVI camera test**

Connect TVI camera to the HD coaxial tester's "Video In" interface.

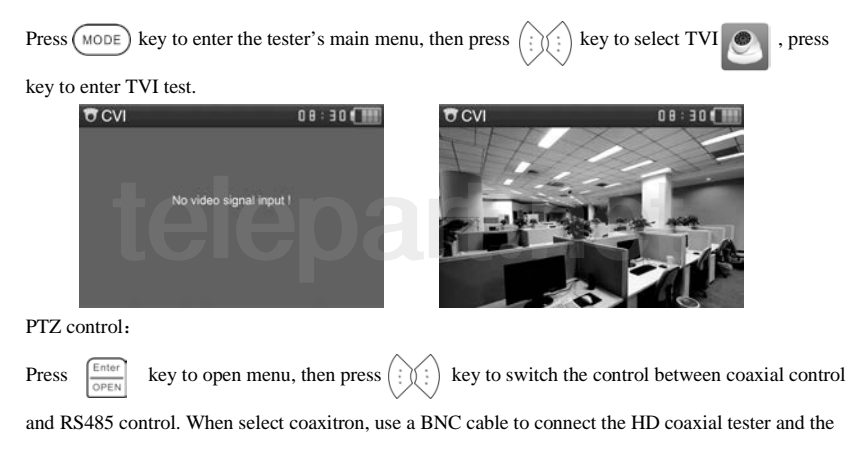

TVI camera, the tester can directly perform PTZ control.

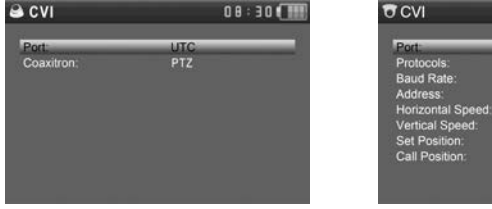

PTZ control instructions, please refer to "3.3.1 PTZ control"

#### **Call OSD menu**

"Port": select coaxial control (UTC), Press  $\bigcirc$  to select "Coaxitron", press key to key to

enter camera menu setting. Press  $\bigcirc$  key to select "Address" and set the address code of the

calling dome camera, then press the key  $\left[\frac{\text{Enter}}{\text{OPT}}\right]$  to call dome camera OSD menu.

<span id="page-21-0"></span>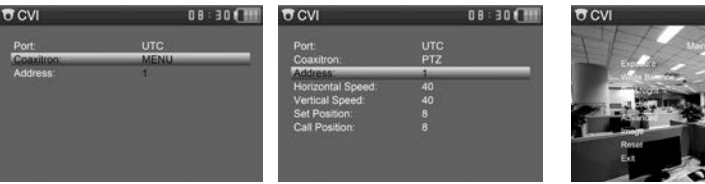

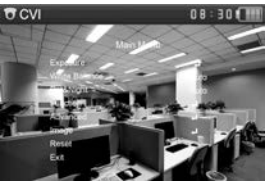

08:301

#### **3.3.6 Cable tester** Press  $\left(\frac{1}{2}\right)^n$  to menu , press  $\left[\frac{E_{\text{inter}}}{\sqrt{E_{\text{per}}}}\right]$  to enter. Cable tester 08:301  $13:08$  ( PTZ controller Remote kit: 255 Cable: Others m.  $\geq$

Test LAN cable or telephone cable.

Connect LAN cable or telephone cable with the HD coaxial tester and cable tester. And then the connecting status, cable type and the sequence of wires will be displayed, as well as the serial number of the cable tester kit.

**Note: The number of the cable tester is 255. If perfer to HD coaxial tester with cable tracer (optional), the package will includes blue cable tracer instead of cable tester.**

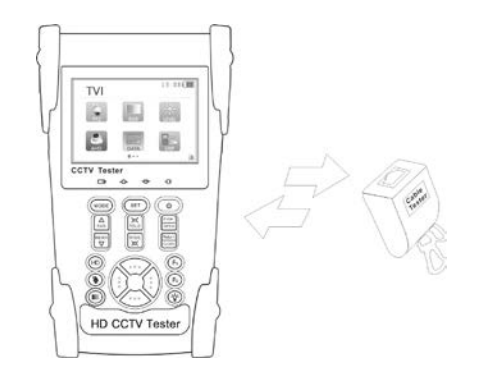

<span id="page-22-0"></span>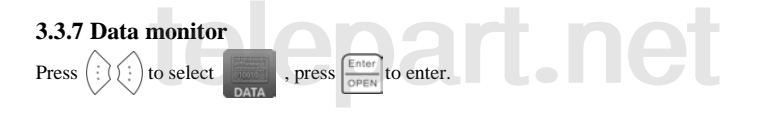

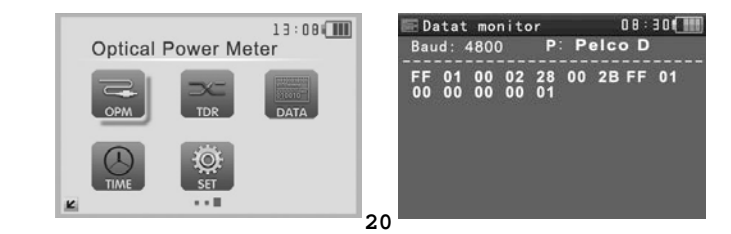

Press  $\langle \cdots \rangle$  to choose the baud rate of RS485; it must be the same as the DVR or the Control keyboard. The DVR or Control keyboard sends the code to the tester, if it can be read, the protocol will shown on the upper right, like Pelco D, if not, like P:--- Press  $\frac{R_{\text{other}}}{\text{celes}}$  to empty while the tester receives the code. Though the RS485 port, display the PTZ control code of the multifunctional keyboard or the DVR. Controller can check the status of the RS485 transmission through the code on the display. (The RS485 communication rate must be the same.)

Application: Check the RS485 communication states of the video optical transmitter whether normal. Engineer can analyze the protocol and check the data through the displayed code.

<span id="page-23-1"></span><span id="page-23-0"></span>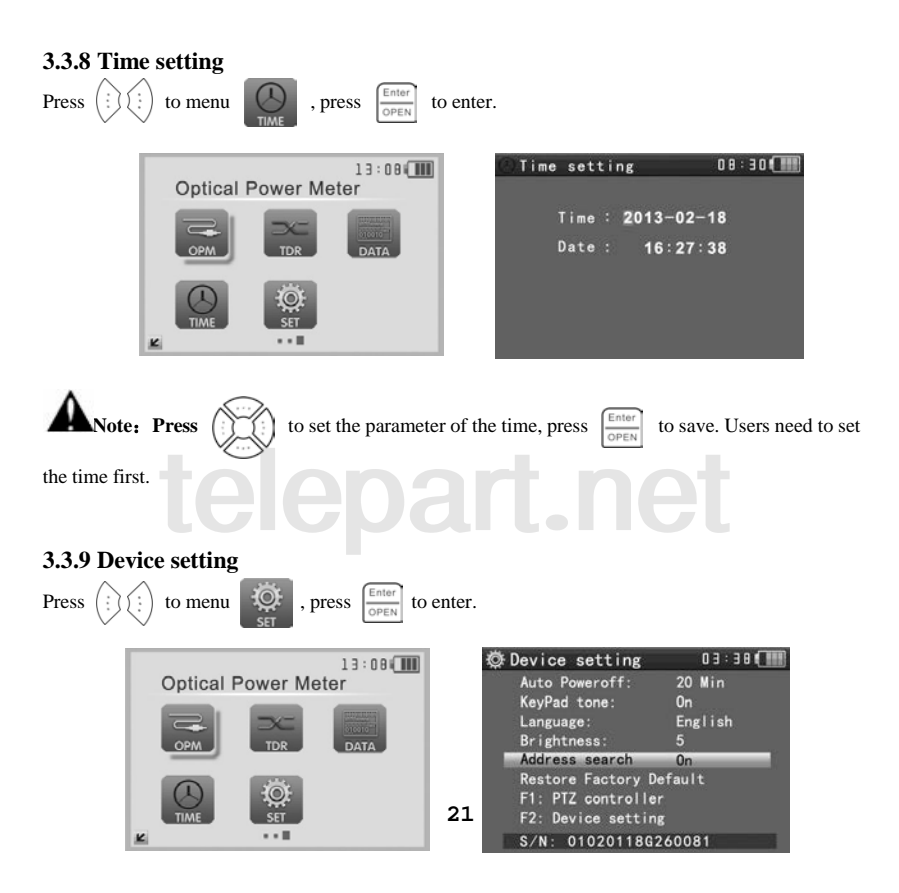

Press  $\widehat{\ldots}$  or  $\widehat{\ldots}$  to choose the item, press  $\widehat{\ldots}$  to adjust, press  $\widehat{\ldots}$  to save, press to quit. Auto power off: Setting the time of auto shut-down.(Auto poweroff in 5,10,…,60 minutes) For example, set "Auto Poweroff: 20 Min" as photo showed, if the user has no operation on the tester, the tester will auto power off in 20 minutes Keypad tone: Open or close the beep of pressing keypad. Language: Select your desired language: English, Chinese, etc Brightness: Setting the brightness of OSD menu and background.(0~7) PTZ address search: Select off / on to open or close the PTZ address search Menu. Restore default data: restore the device's default data. F1 user-defined shortcut key : You can set the function as you like, press  $\left(\frac{1}{2}\right)$  to select, press to save. The default is " PTZ controller". F2 user-defined shortcut key : You can set the function as you like, press  $\langle \cdot \rangle$  to select, press to save. The default is "Device setting".

### <span id="page-24-0"></span>**3.4 DC12V 1A power output**

Power the camera with DC12V (1A) power output from the tester. It is helpful for demo and testing where there is no power supply available.

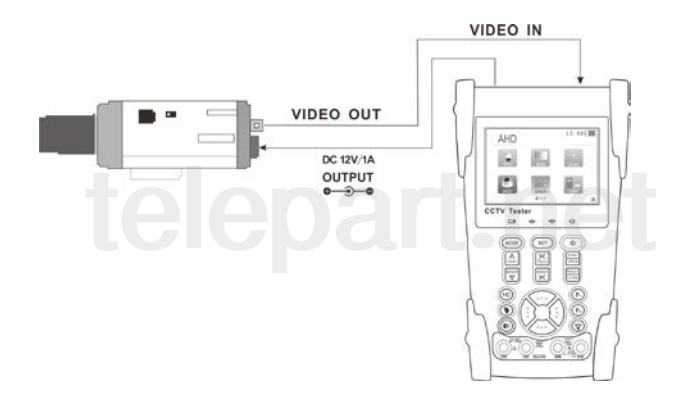

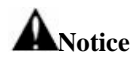

- a. Don't input any power into the "DC12/1A OUTPUT" port of the HD coaxial tester to avoid destroy.
- b. Don't output this DC12V/1A power to the power input port of the HD coaxial tester to avoid destroy.
- c. When the power of the camera needs is higher than 1A, the HD coaxial tester will enter protection mode. Under this condition, disconnect all the connections of the HD coaxial tester and then use power adaptor to resume the HD coaxial tester.
- d. For longer time of power output, make sure the tester is full charged or the battery capacity indicator shows more than 3 bars.

### <span id="page-25-0"></span>**3.5 Audio input test**

Test the audio input from pickup devices. Connect the tester and pickup device with the audio cable.

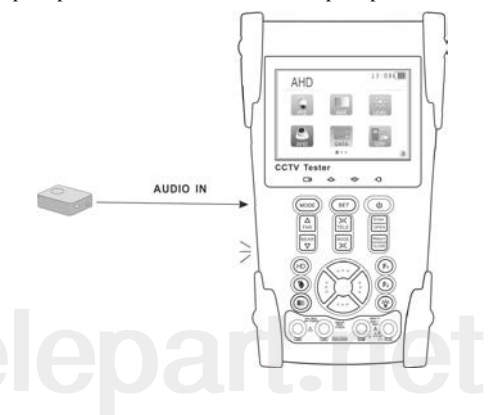

#### <span id="page-25-1"></span>**3.6 LED lamp**

With the LED lamp, the user can work in the evening or in the dark.

Turn on the tester, press  $\circledast$  for several seconds, the LED lamp will turn on, press  $\circledast$  again to shut off the lamp.

# <span id="page-26-0"></span>**4**、**Specifications**

# <span id="page-26-1"></span>**4.1 General Specifications**

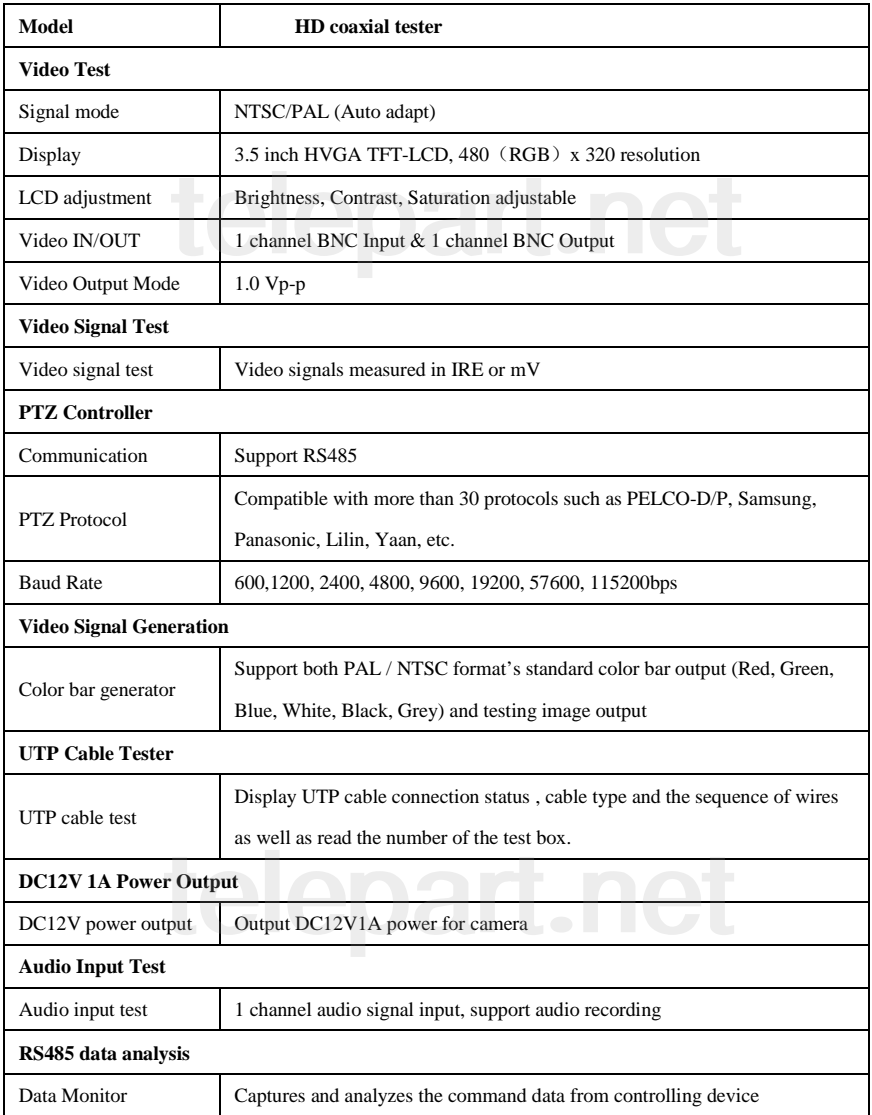

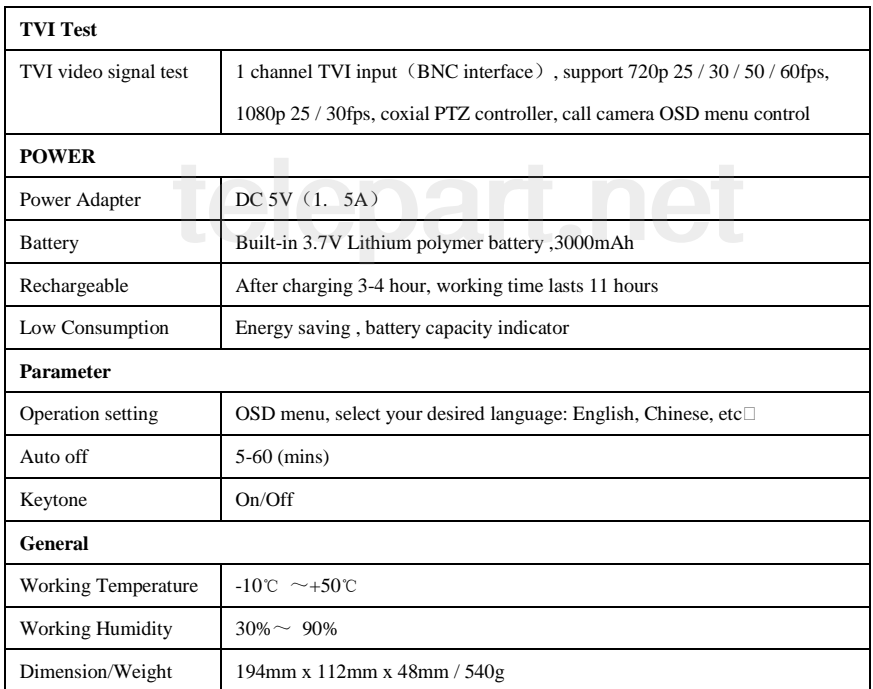

**The data above is only for reference and any change of them will not be informed in advance. For** 

**more detailed technical inquiries, please feel free to call the Technical Department of our** 

**company.**